*IBM SPSS Modeler Server Deployment Adapter* 安裝

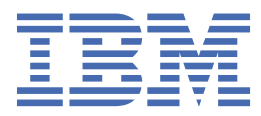

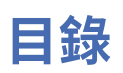

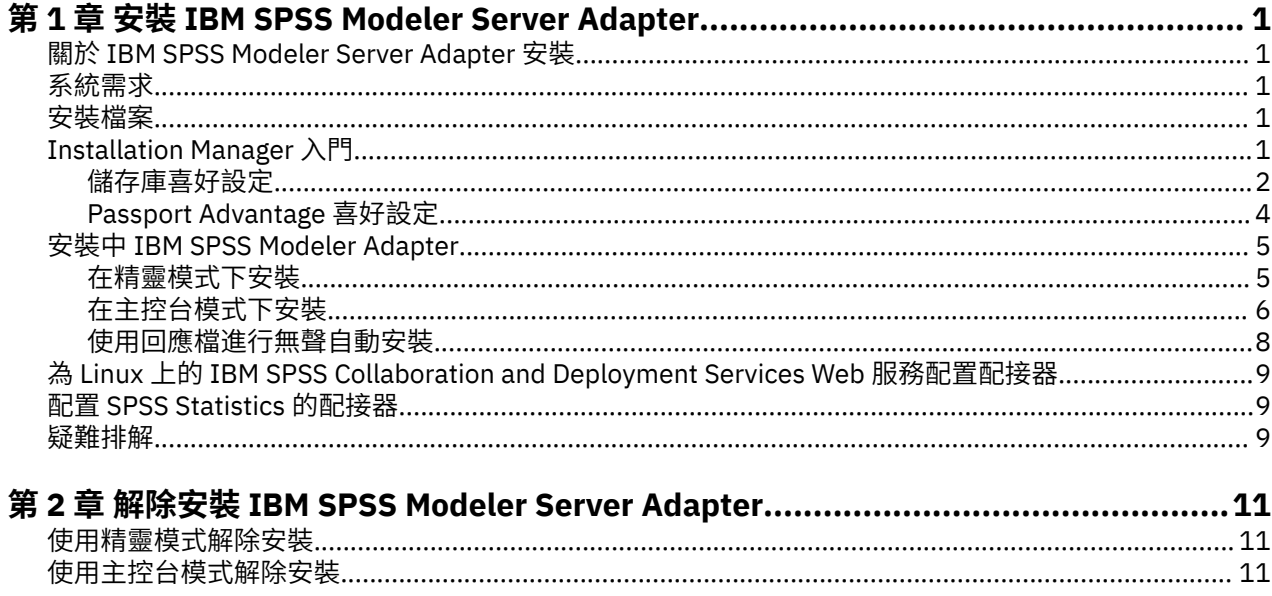

# <span id="page-4-0"></span>**第 1 章 安裝 IBM SPSS Modeler Server Adapter**

# **關於 IBM SPSS Modeler Server Adapter 安裝**

本手冊提供與 IBM® SPSS Modeler Server Adapter 安裝媒體上可用的產品相關的安裝指示和資訊。

這些配接器使 IBM SPSS Modeler 和 IBM SPSS Modeler Server 能夠與 IBM SPSS Collaboration and Deployment Services 儲存庫互動。 如需相關資訊,請參閱 *IBM SPSS Modeler User's Guide*。

# **系統需求**

您必須能夠連接到完整運作的 IBM SPSS Collaboration and Deployment Services 儲存庫,然後才能安裝配 接器。 適當儲存庫版本的安裝與配置手冊 中提供此項的系統需求。 支援使用 Kerberos 認證執行工作及管理 使用者角色。

IBM Installation Manager **1.9.1** 必須安裝在將安裝配接器的機器上,且必須配置成使用安裝檔案。 請參閱 下一節。

**註:** 安裝及執行配接器將會耗用儲存庫主機的其他資源,最重要的是記憶體。 建議您在安裝之前參閱應用程 式伺服器文件,確認您有足夠的記憶體用於選取的應用程式伺服器。

儲存庫伺服器必須在 PATH 或 JAVA HOME 環境變數中設定有效的「Java 執行時期環境 (JRE)」,否則安裝 將會失敗。

在開始安裝之前,請先確定您有足夠的可用磁碟空間。 建議至少要有 10 GB。 這項安裝適用於配接器的 **8.x** 版,並使用 IBM Installation Manager 同時安裝所有的配接器,因此安裝所花費的時間可能會比舊版來得 久。

如果尚未存在,則將安裝配接器所在的機器上也會安裝 Microsoft Visual C++ 2010 執行時期程式庫。

# **安裝檔案**

在安裝之前,您必須先取得安裝檔案。

若要取得安裝檔案,請執行下列其中一個動作:

- 從 Passport Advantage 網站下載檔案,並使用本端安裝:具備 Passport Advantage ID 和密碼的授權客戶 可以從 Passport Advantage 網站下載必要的產品儲存庫。
- 存取即時儲存庫,並使用 Web 型安裝: 如果您擁有 Passport Advantage ID 和密碼, 可以直接從 IBM 管 理的儲存庫使用 Installation Manager 來安裝產品。

# **Installation Manager 入門**

您可以在精靈、主控台或無聲自動模式下,藉由使用 IBM Installation Manager 來安裝、更新或解除安裝產 品。 不過,在執行這些作業之前,您必須先配置 IBM Installation Manager 儲存庫或 Passport Advantage 喜好設定。

如需關於 Installation Manager 的完整資訊,請參閱 [IBM Installation Manager](http://www.ibm.com/support/knowledgecenter/SSDV2W/im_family_welcome.html) 說明文件。

### **精靈模式**

在精靈模式下,您可以從圖形使用者介面來執行 Installation Manager。

在大多數的情況下,您都是使用隨您的 Installation Manager 版本安裝的預設捷徑啟動 Installation Manager。

從 Installation Manager 的安裝位置,您可以手動執行 IBMIM 應用程式檔案,以在精靈模式下啟動。 作業系統的預設 IBMIM 位置隨安裝類型(管理者、非管理者或群組)而異。

<span id="page-5-0"></span>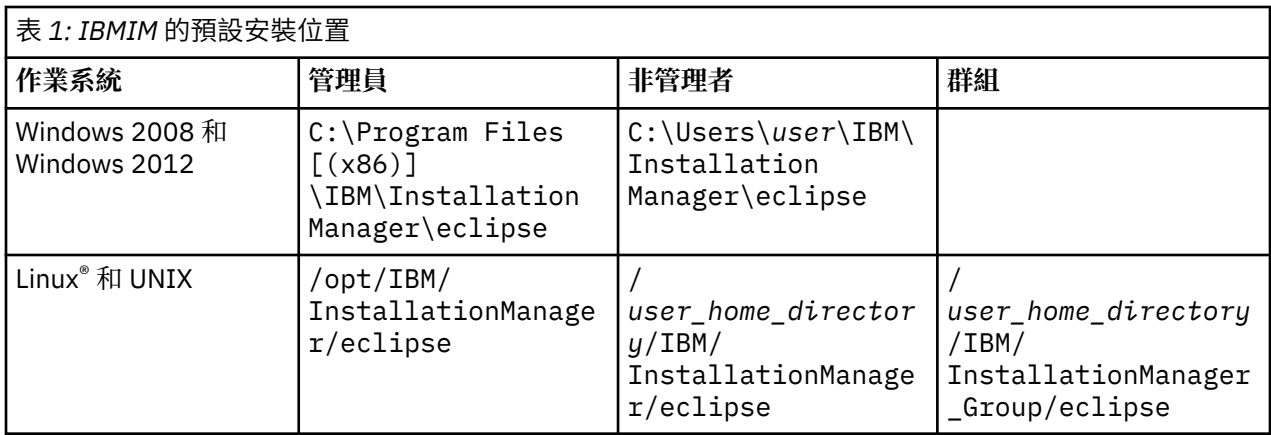

### **主控台模式**

當您沒有圖形顯示裝置可用, 或是沒有圖形使用者介面而想要執行 Installation Manager 時, 請使用主控台 模式。 Installation Manager 支援在稱為主控台模式的 ASCII 文字型模式下安裝。 主控台模式是 Installation Manager 的互動式文字型使用者介面。 舉例來說,如果沒有圖形使用者介面,或是想從遠端主 機來執行安裝,請利用主控台模式來進行伺服器端部署。

如果要啟動主控台模式,請執行下列動作:

- 1. 開啟指令行。
- 2. 移至 tools 子目錄。
- 3. 執行適合您作業系統的指令:
	- Windows: imcl.exe -c
	- Linux、UNIX: ./imcl -c

預設 tools 位置隨作業系統和安裝類型(管理者、非管理者或群組)而異。 如需相關資訊,請參閱 Installation Manager 說明文件。

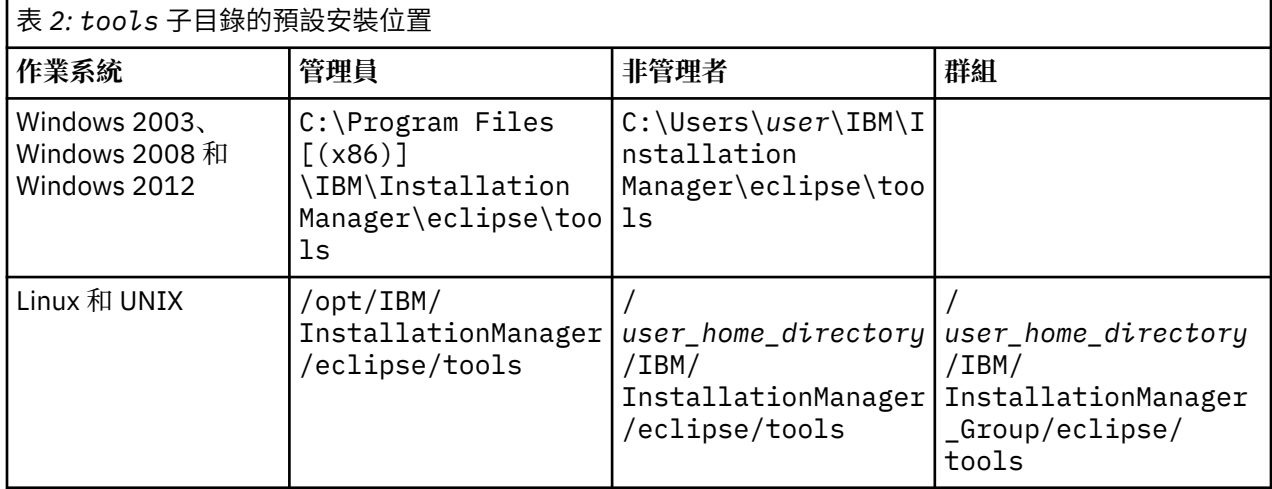

### **無聲自動模式**

請利用無聲自動安裝,將軟體部署於多個系統,或部署到企業中。無聲自動安裝作業是由回應檔所定義,從 指令行或批次檔來啟動。 回應檔隨產品發行套件提供。 如需相關資訊,請參閱第 8 [頁的『使用回應檔進](#page-11-0) [行無聲自動安裝』。](#page-11-0)

## **儲存庫喜好設定**

IBM Installation Manager 儲存庫是指儲存用於安裝、修改、回復或更新套件之資料的位置。

<span id="page-6-0"></span>在安裝、修改或更新套件之前,請從管理者或 IBM 取得安裝儲存庫 (IR) 位置。 註: 如果要成功存取安裝儲存庫 (IR),儲存庫位置路徑不得包含 '&' 符號 (&)。 T 下列主題提供在精靈模式或主控台模式下設定設定儲存庫喜好設定的指示。

### **在精靈模式下設定儲存庫喜好設定**

您可以使用精靈模式來新增、編輯或移除儲存庫,以及修改儲存庫表格中的儲存庫順序。

#### **關於這項作業**

您可以清除儲存庫的認證,或測試與儲存庫的連線。 您可能會在 IBM 產品安裝檔案中同時找到 diskTag.inf 檔和 repository.config 檔。 選取儲存庫位置時,請使用 diskTag.inf 檔。

#### **程序**

如果要新增、編輯或移除儲存庫位置,請執行下列動作:

- 1. 使用 IBMIM 以精靈模式啟動 [Installation](#page-4-0) Manager。 如需相關資訊,請參閱第 1 頁的『Installation [Manager](#page-4-0) 入門』。
- 2. 按一下**檔案** > **喜好設定** > **儲存庫**。 這時會開啟「儲存庫」頁面,顯示可用的儲存庫、儲存庫位置,以及儲存庫的連線狀態。
- 3. 按一下**新增儲存庫**。
- 4. 輸入儲存庫位置,或按一下**瀏覽**。 當您瀏覽時,請移至儲存庫位置,並選取適用於您環境的 diskTag.inf 檔、repository.config 檔、.zip 檔或 .jar 檔。
- 5. 按一下**確定**。

如果您提供 HTTPS 或受限的 FTP 儲存庫位置,則系統會提示您輸入使用者 ID 及密碼。

即會在清單中新增儲存庫位置。 如果未連接儲存庫,**連線**直欄會顯示一個紅色方框。

6. 選用項目:選取**在安裝和更新期間搜尋服務儲存庫**。 Installation Manager 會在 IBM.com 上的服務儲存 庫中搜尋已安裝套件的更新項目。

7. 按一下**確定**,關閉「**喜好設定**」頁面。

#### **在主控台模式下設定儲存庫喜好設定**

您可以使用主控台模式來新增、移除、開啟、移動或關閉儲存庫。

#### **關於這項作業**

選取的選項會以加上方括弧的 X 指出:[X]。 沒有選取的選項則用空方括弧指出:[ ]。 您可以按 **Enter** 鍵,選取預設項目,或選取不同的指令。 舉例來說,[N] 指出預設選項是 **N**(表示 **Next** 指令)。

#### **程序**

如果要新增儲存庫,請執行下列動作:

- 1. 使用 imcl -c 以主控台模式啟動 [Installation](#page-4-0) Manager。如需相關資訊,請參閱第 1 頁的『Installation [Manager](#page-4-0) 入門』。
- 2. 輸入「P:喜好設定」。
- 3. 輸入「1:儲存庫」。
- 4. 輸入「D:新增儲存庫」。
- 5. 輸入儲存庫位置,例如 C:\installation\_files\repository.config。 如果您新增需要認證的儲存庫,則系統會提示您提供所需的認證。

輸入儲存庫位置時,請使用正確的大小寫。 如果沒有使用正確的大小寫,套件就不會顯示在可供安裝的 套件清單中。

a) 輸入「P:提供認證並且連接」。

- <span id="page-7-0"></span>b) 輸入 *user\_name*,並按 **Enter** 鍵。
- c) 輸入 *password*,並按 **Enter** 鍵。
- d) 輸入 1 以儲存密碼。
- e) 輸入「O:確定」。
- 6. 輸入「A:套用變更,並回到喜好設定功能表」。
- 7. 輸入「R:回到主功能表」。

### **Passport Advantage 喜好設定**

IBM Installation Manager 可以從 Passport Advantage 存取安裝套件。 Passport Advantage 是一個集中化 的線上位置,用於取得 IBM 軟體產品與服務。

在安裝、修改或更新套件之前,請先取得有效的 Passport Advantage 認證。

下列主題提供在精靈模式或主控台模式下設定 Passport Advantage 喜好設定的指示。

### **在精靈模式下設定 Passport Advantage 喜好設定**

您可以使用精靈模式將 Installation Manager Passport Advantage 喜好設定設定為連接至 Passport Advantage。

### **關於這項作業**

**重要:** 如果您與其他使用者共用 Installation Manager 的實例,請參閱 [Installation Manager](http://www.ibm.com/support/knowledgecenter/SSDV2W/im_family_welcome.html) 說明文件,以取 得以管理者、非管理者或群組身分進行安裝的相關資訊。

### **程序**

如果要設定 Passport Advantage 喜好設定,請執行下列動作:

- 1. 使用 IBMIM 以精靈模式啟動 [Installation](#page-4-0) Manager。如需相關資訊,請參閱第 1 頁的『Installation [Manager](#page-4-0) 入門』。
- 2. 按一下**檔案** > **喜好設定** > **Passport Advantage**。
- 3. 選取**連接 Passport Advantage** 勾選框,以連接 Passport Advantage 儲存庫。 這時會開啟「**需要密碼**」視窗。
- 4. 請輸入 Passport Advantage 的使用者名稱和密碼。
- 5. 選取**儲存密碼**,以儲存使用者名稱和密碼認證。

如果您沒有儲存使用者名稱與密碼認證,每當存取 Passport Advantage 時,系統就會提示您提供這些認 證。

- 6. 按一下**確定**以關閉「**需要密碼**」視窗。
- 7. 按一下**確定**以關閉「**喜好設定**」視窗。

### **下一步**

如果要刪除儲存的使用者名稱和密碼認證,請執行下列動作:

- 1. 按一下**檔案** > **喜好設定** > **Passport Advantage**。
- 2. 按一下**清除認證**。
- 3. 在「**確認清除認證**」視窗中,按一下**確定**。

#### **在主控台模式下設定 Passport Advantage 喜好設定**

您可以在主控台模式下將 Installation Manager Passport Advantage 喜好設定設定為連接至 Passport Advantage。

# <span id="page-8-0"></span>**程序**

- 1. 使用 imcl -c 以主控台模式啟動 [Installation](#page-4-0) Manager。如需相關資訊,請參閱第 1 頁的『Installation [Manager](#page-4-0) 入門』。
- 2. 輸入「P:喜好設定」。
- 3. 輸入「6: Passport Advantage」。
- 4. 輸入「1:連接 Passport Advantage」。 選取的選項會以加上方括弧的 X 指出:[X]。
- 5. 輸入「P:提供認證並且連接」。
- 6. 輸入 Passport Advantage 帳戶的使用者名稱。
- 7. 輸入密碼。

如果您沒有儲存使用者名稱與密碼認證,每當存取 Passport Advantage 時,系統就會提示您提供這些認 證。

a) 選用:如果您輸入密碼,請輸入「**1**:儲存有效的密碼」。

8. 輸入「**O**:確定」,以儲存認證。

# **安裝中 IBM SPSS Modeler Adapter**

您可以在精靈、主控台或無聲自動模式下安裝 IBM SPSS Modeler Adapter。

在開始安裝之前,您必須關閉 IBM SPSS Collaboration and Deployment Services 伺服器,並確保應用程式 伺服器處於下列狀態:

- **獨立式 IBM WebSphere**:伺服器必須已停止。
- **受管理 IBM WebSphere:**受管理伺服器必須已停止,Deployment Manager 伺服器必須在執行中。
- **IBM WebSphere 叢集:**叢集成員必須已停止,Deployment Manager 伺服器必須在執行中。
- **JBoss:**伺服器必須已停止。
- **獨立式 Oracle WebLogic:**伺服器必須已停止。
- 受管理 Oracle WebLogic: 受管理伺服器必須已停止, WebLogic 管理伺服器必須在執行中。
- **Oracle WebLogic 叢集:**叢集成員必須已停止,WebLogic 管理伺服器必須在執行中。

# **在精靈模式下安裝**

您可以在精靈模式下使用 IBM Installation Manager 來安裝 IBM SPSS Modeler Adapter。

### **開始之前**

IBM Installation Manager 必須可以存取包含套件的儲存庫, 您才可以進行安裝。 在開始安裝之前, 您還必 須關閉應用程式伺服器和 IBM SPSS Collaboration and Deployment Services 伺服器。

- •如果您具有 IBM Passport Advantage 帳戶,就可以從 Passport Advantage 網站來安裝套件。如需連接 Passport Advantage 儲存庫的相關資訊,請參閱第 4 [頁的『在精靈模式下設定](#page-7-0) Passport Advantage 喜好 [設定』。](#page-7-0)
- 如果您要從不是位於 Passport Advantage 網站上的儲存庫來安裝, 在您安裝之前, 必須在喜好設定中指定 儲存庫。 如需相關資訊,請參閱第 3 [頁的『在精靈模式下設定儲存庫喜好設定』。](#page-6-0)

### **程序**

如果要安裝 IBM SPSS Modeler Adapter,請執行下列動作:

- 1. 使用 IBMIM 以精靈模式啟動 [Installation](#page-4-0) Manager。如需相關資訊,請參閱第 1 頁的『Installation [Manager](#page-4-0) 入門』。
- 2. 在 Installation Manager 中,按一下**安裝**。 Installation Manager 會搜尋已定義的儲存庫, 以尋找可用套件。如果找不到可用的套件,請確認您指 定的是正確的儲存庫。 請參閱第 3 [頁的『在精靈模式下設定儲存庫喜好設定』](#page-6-0)。
- <span id="page-9-0"></span>3. 如果找到新版的 Installation Manager,可能會提示您確認安裝。 請按一下**是**繼續進行。 Installation Manager 會自動安裝新的版本、重新啟動, 然後回復。
- 4. Installation Manager 的「**安裝**」頁面會列出在 Installation Manager 搜尋的儲存庫中找到的所有套件。 只會顯示套件的最新版本。 如果要顯示 Installation Manager 找到之套件的所有版本,請選取**顯示所有 版本**。

按一下套件版本,在**詳細資料**窗格中顯示套件說明。 如果套件還有其他相關資訊,說明文字結尾會出現 **進一步資訊**鏈結。

如果您是在群組模式下執行 Installation Manager, 則只能安裝能夠在群組模式下安裝的套件。 如果套 件未啟用群組模式安裝,您會收到一則錯誤訊息,且無法繼續以群組模式來安裝套件。

- 5. 選取 IBM SPSS Modeler Adapter 套件。 按**下一步**。
- 6. 在「**授權**」頁面上,閱讀所選套件的授權合約。 在您接受授權合約之後,請按**下一步**來繼續作業。
- 7. 在「**位置**」頁面的**共用資源目錄**欄位中,輸入共用資源目錄的路徑。 共用資源目錄包含可供多個套件群 組來共用的資源。 按**下一步**。

**重要:** 您只能在第一次安裝套件時指定共用資源目錄。 選取具備足夠可用空間的磁碟機,以確保有充足 的空間來容納未來套件的共用資源。 除非解除安裝所有套件,否則無法變更共用資源目錄的位置。

8. 在「**位置**」頁面上,選擇要將套件安裝到其中的套件群組或建立套件群組。

套件群組是一個目錄,其中包含套件與同一個群組中的其他套件共用的資源。 第一次安裝套件時,您必 須建立一個新的套件群組。 如果您選取多個套件以進行安裝,請查看套件的說明文件,以驗證那些套件 可以安裝在相同的套件群組中。 如果套件無法安裝在相同的套件群組中,請將其中一個套件安裝在一個 套件群組中。 等安裝完成之後,再將第二個套件安裝在另一個套件群組中。

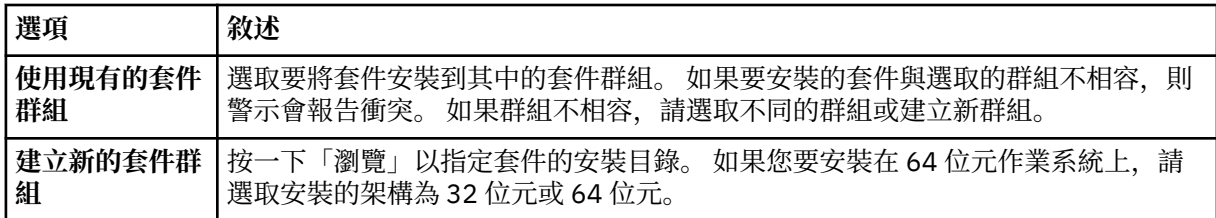

按**下一步**繼續安裝。

- 9. 在下一個「位置」頁面上,選取套件群組中所要安裝的套件翻譯。 這會安裝圖形使用者介面和說明文件 的對應語言翻譯。 選項適用於這個套件群組中所安裝的所有套件。 這個選項不一定適用於所有產品安 裝。 按一下**下一步**以繼續。
- 10. 在「**特性**」頁面中,選取要安裝的套件特性。
	- a) 選擇性的: 若想查看各項特性之間的相依關係,請選取**顯示相依關係**。
	- b) 選擇性的: 按一下特性,以在**詳細資料**之下,檢視它的簡要說明。
	- c) 選取或清除套件中的特性。 Installation Manager 會自動施行與其他特性的相依關係,並顯示更新的 下載大小以及安裝所需的磁碟空間。

如果要還原針對套件所選取的預設特性,請按一下**還原預設值**。

- 11. 完成選取特性後,按**下一步**。
- 12. 在「**摘要**」頁面上,請先檢閱您的選擇,再安裝套件。

在 Windows 上,Installation Manager 會檢查執行中的程序。 如果程序會阻礙安裝,會在「阻礙程序」 區段中列出這些程序。 您必須停止這些程序,才能繼續執行安裝。 請按一下**停止所有阻礙的程序**。 如 果沒有必須停止的程序,您不會看到這個清單。 Installation Manager 必須存取或修改的執行中處理程 序鎖定檔案。

13. 按一下**安裝**。

當安裝程序完成時,您會收到確認訊息。

### **在主控台模式下安裝**

您可以在主控台模式下使用 IBM Installation Manager 來安裝 IBM SPSS Modeler Adapter。

### **開始之前**

Installation Manager 必須可以存取包含套件的儲存庫, 您才可以進行安裝。在開始安裝之前, 您還必須關 閉應用程式伺服器和 IBM SPSS Collaboration and Deployment Services 伺服器。

- •如果您具有 IBM Passport Advantage 帳戶,就可以從 Passport Advantage 網站來安裝套件。如需連接 Passport Advantage 儲存庫的相關資訊,請參閱第 4 [頁的『在主控台模式下設定](#page-7-0) Passport Advantage 喜 [好設定』。](#page-7-0)
- 如果您要從不是位於 Passport Advantage 網站上的儲存庫來安裝, 在您安裝之前, 必須在喜好設定中指定 儲存庫。 如需相關資訊,請參閱第 3 [頁的『在主控台模式下設定儲存庫喜好設定』。](#page-6-0)

## **程序**

如果要在主控台模式下安裝,請執行下列動作:

1. 使用 imcl -c 以主控台模式啟動 Installation Manager。

預設 **imcl** 位置隨作業系統和安裝類型(管理者、非管理者或群組)而異。 如需相關資訊,請參閱[第](#page-4-0) 1 頁的『[Installation Manager](#page-4-0) 入門』。

2. 輸入「1:安裝 - 安裝軟體套件」。

會列出可以安裝的套件。

如果您有需要認證的儲存庫,但是並未儲存認證,則系統會提示您提供這些認證。

3. 輸入 1:[ ] *package\_name*。

如果要選取套件,請輸入套件旁的號碼。 本範例是選取第一個列出的套件。 如果所選的套件需要 Installation Manager 的較新版本,系統會提示您安裝較新的版本。

- 4. 在「選取」畫面上,輸入要安裝的套件旁的號碼。
	- **1**:選擇要安裝的 *package\_version* 版。 當您選擇一個未選取要進行安裝的套件時,就會顯示這個選 項。

當您選擇一個選取來安裝的套件時,會顯示「**1**:不安裝 *package\_version* 版」選項。

- 2: 顯示套件的所有可用版本。
- 5. 選擇性的: 輸入 O:檢查是否有其他版本、修正程式和延伸。 Installation Manager 會在可用的儲存庫中 搜尋所選套件的其他版本、修正程式或延伸。
	- 如果 Installation Manager 要搜尋預設儲存庫的已安裝套件,就必須選取**在安裝和更新期間搜尋服務 儲存庫**喜好設定。 依預設,會選取此喜好設定。如果要存取這個喜好設定,請移至「儲存庫」喜好設 定頁面。
	- 一般而言,必須能夠存取網際網路。
	- 檢查其他版本、修正程式和延伸選項會指出找到的其他版本、修正程式或延伸的數目,但不會列出找 到的項目。 如果要查看可用的版本,請輸入套件旁的號碼,然後輸入「**2**:顯示套件的所有可用版 本」。

6. 輸入「N:下一步」

- 7. 「授權」畫面的選項如下:
	- **1**:*product\_name* 授權合約。 如果要檢視授權合約,請輸入產品名稱旁的號碼。 本範例是選取第 一個列出的授權合約。
	- **A**:[ ] 我接受授權合約中的條款。
	- D: [ ] 我不接受授權合約中的條款。 如果您拒絕授權合約, 安裝就會停止。 如果要繼續安裝, 您必 須接受授權合約。
	- a) 輸入 A 以接受授權合約。
	- b) 輸入「N:下一步」。
- 8. 如果要輸入不同的共用資源目錄值,請輸入「M:共用資源目錄」。 如果要接受共用資源目錄的預設 值,或是在輸入不同值之後繼續進行,請輸入「N:下一步」。

**重要:** 您只能在第一次安裝套件時指定共用資源目錄。 選取具備足夠可用空間的磁碟機,以確保有充足 的空間來容納未來套件的共用資源。 除非解除安裝所有套件,否則無法變更共用資源目錄的位置。

<span id="page-11-0"></span>9. 選擇性的: 如果要輸入不同的套件群組位置值,請輸入「M: 變更位置」。 如果要接受預設值,或是在輸 入不同值之後繼續進行,請輸入「N:下一步」。

套件群組是一個目錄,其中包含套件與同一個群組中的其他套件共用的資源。 第一次安裝套件時, 您必 須建立一個新的套件群組。 如果您選取多個套件以進行安裝,請查看套件的說明文件,以驗證那些套件 可以安裝在相同的套件群組中。 如果套件無法安裝在相同的套件群組中,請將其中一個套件安裝在一個 套件群組中。 等安裝完成之後,再將第二個套件安裝在另一個套件群組中。

10. 輸入語言旁的號碼,以便在已安裝語言的清單中,新增或移除該語言。 一次只能選取一種語言。 輸入 「N:下一步」。

依預設會選取英文。 您無法清除「英文」語言的選項。 您選擇的語言會套用至這個套件群組中已安裝 的所有套件。

- 11. 輸入特性旁的號碼,以便在已安裝特性的清單中,新增或移除該特性。 輸入「N:下一步」。 當產品沒有任何特性時,就不會顯示這個畫面。
- 12. 安裝套件之前,請在「摘要」畫面中檢閱您的選擇。

選用: 如果要產生回應檔,請輸入「G: 產生安裝回應檔」。 請輸入回應檔的名稱,並以 .xml 作為副 檔名。 回應檔是 XML 檔案。 當您輸入回應檔名稱時,可以包含目錄位置,以將檔案儲存至不同的位 置。

13. 輸入「I:安裝」。

14. 安裝完成時,請輸入「F:完成」。

### **使用回應檔進行無聲自動安裝**

您可以使用回應檔在無聲自動模式下進行安裝。

#### **開始之前**

找出安裝套件中所提供的 SilentInstallOptions 回應檔。 在開始安裝之前,您還必須關閉應用程式伺 服器和 IBM SPSS Collaboration and Deployment Services 伺服器。

### **程序**

執行 **imcl** 指令:

- Windows:imcl.exe input *response\_file* -log *log\_file*
- Linux 和 UNIX:./imcl input *response\_file* -log *log\_file*

預設 **imcl** 位置將隨作業系統和安裝類型(管理者、非管理者或群組)而異。 如需相關資訊,請參[閱第](#page-4-0) 1 頁 的『[Installation Manager](#page-4-0) 入門』。

#### **結果**

安裝完成時,會傳回狀態 0。 如果無法完成安裝,則會傳回非零的數字。

有日誌檔可用。如需相關資訊,請參閱 Installation Manager 說明文件。

#### **範例**

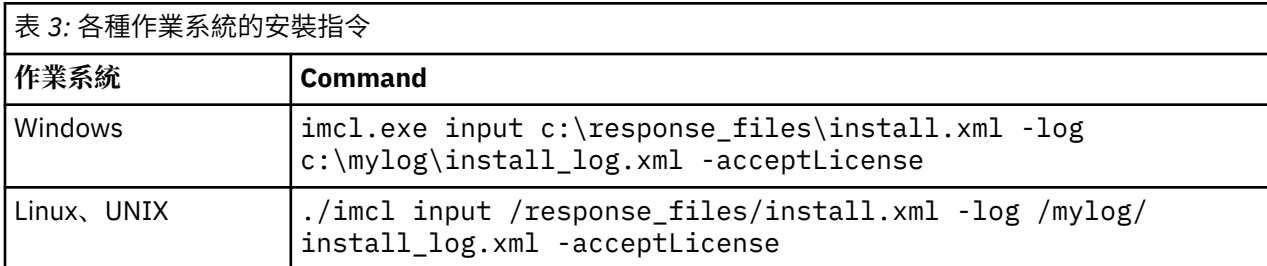

請用雙引號括住含有空格的檔案路徑。

# <span id="page-12-0"></span>**為 Linux 上的 IBM SPSS Collaboration and Deployment Services Web 服務配置配接器**

在 Linux 上執行與 SPSS Modeler 相關的 IBM SPSS Collaboration and Deployment Services Web 服務自動 化時,您可能會看到以下錯誤:

java.io.IOException: Too many open files

如果發生此情況,請增加 Linux 伺服器上的開啟檔案數目上限,方法為輸入下列指令:

ulimit -n *value*

其中 *value* 是可以開啟的檔案數目。 這個值應盡可能高,並視串流檔中的節點數量而定。 預設值為 1024; 建議值為 100000。

# **配置 SPSS Statistics 的配接器**

如果要使用 IBM SPSS Collaboration and Deployment Services 評分服務對包含 SPSS Statistics 整合節點 (Statistics 轉換、Statistics 模型和 Statistics 輸出) 的 SPSS Modeler 串流進行評分,請在安裝配接器之後執 行下列程序。

- 1. 在儲存庫主機上,導覽至 */components/modeler/bin* 資料夾。
- 2. 使用 statisticsutility 工具, 將配接器配置為使用 SPSS Statistics 伺服器。 如需相關資訊, 請參 閱 *IBM SPSS Modeler Source* , *Process and Output Nodes* 手冊中有關 IBM SPSS Statistics helper 應用 程式的小節。

# **疑難排解**

#### **IBM Installation Manager 版本**

安裝需要 IBM Installation Manager **1.9.1** 版。

#### **可用的磁碟空間**

如果沒有足夠的可用磁碟空間,安裝將會失敗。 建議至少要有 10 GB。

#### **安裝作業失敗**

即使配接器未正確運作,IBM Installation Manager 仍可能報告安裝成功。 安裝是由於安裝 程序和配置 程序 所組成。 在部分情況下,安裝程序可能成功,但是配置程序可能失敗。 請先確認整個安裝都已成功,然後 再繼續進行。

IBM SPSS Modeler Server Deployment Adapter 安裝

# <span id="page-14-0"></span>**第 2 章 解除安裝 IBM SPSS Modeler Server Adapter**

您可以在精靈或主控台模式下解除安裝 IBM SPSS Modeler Server Adapter。

您必須使用與安裝 IBM SPSS Modeler Server Adapter 時所用帳戶具有相同專用權的使用者帳戶登入。

**重要:** IBM Installation Manager 無法刪除 IBM SPSS Modeler Server Adapter 程式目錄中的某些檔案 (例如 程式資料)。 解除安裝之後,您必須手動刪除程式目錄,以從系統完全移除所有 IBM SPSS Modeler Server Adapter 檔案。

解除安裝 IBM SPSS Modeler Server Adapter 會從主機檔案系統移除配接器檔案。 但是,在應用程式伺服器 中,保留使用 IBM SPSS Collaboration and Deployment Services 儲存庫 部署配接器。

# **使用精靈模式解除安裝**

您可以在精靈模式下使用 IBM Installation Manager 來解除安裝 IBM SPSS Modeler Server Adapter。

### **開始之前**

必須使用與用來安裝要解除安裝之套件的帳戶具有相同許可權的使用者帳戶登入。

### **程序**

若要解除安裝 IBM SPSS Modeler Server Adapter,請執行下列動作:

- 1. 關閉隨 Installation Manager 一起安裝的程式。
- 2. 使用 IBMIM 以精靈模式啟動 Installation Manager。

預設 **IBMIM** 位置會因作業系統及安裝類型(管理者、非管理者或管理者)而異。 如需相關資訊,請參閱 第 1 頁的『[Installation Manager](#page-4-0) 入門』。

- 3. 在 Installation Manager 中,按一下**解除安裝**。
- 4. 在「**解除安裝**」精靈中,選取 IBM SPSS Modeler Server Adapter 套件。
- 5. 按**下一步**。
- 6. 在「**摘要**」頁面上,檢閱選定的項目。 按**上一步**變更選定的項目。 如果對所選項目感到滿意,請按一下 **解除安裝**。

在 Windows 上,Installation Manager 會檢查執行中的程序。 如果程序阻礙解除安裝程序,會在「阻礙 的程序」區段中列出這些程序的清單。 必須先停止這些程序才能繼續解除安裝程序。 請按一下**停止所有 阻礙的程序**。 如果沒有必須停止的程序,您不會看到這個清單。 Installation Manager 必須存取或修改的 執行中處理程序鎖定檔案。

7. 解除安裝程序完成後,「**已完成**」頁面將會開啟並確認解除安裝程序。

# **使用主控台模式解除安裝**

您可以在主控台模式下使用 IBM Installation Manager 來解除安裝 IBM SPSS Modeler Server Adapter。

#### **開始之前**

必須使用與用來安裝套件的帳戶具有相同許可權的使用者帳戶登入。

#### **關於這項作業**

選取的選項會以加上方括弧的 X 指出:[X]。 沒有選取的選項則用空方括弧指出:[ ]。 您可以按 **Enter** 鍵,選取預設項目,或選取不同的指令。 舉例來說,[N] 指出預設選項是 **N**(表示 **Next** 指令)。

### **程序**

若要解除安裝 IBM SPSS Modeler Server Adapter,請執行下列動作:

- 1. 關閉隨 Installation Manager 一起安裝的程式。
- 2. 使用 imcl -c 以主控台模式啟動 Installation Manager。

預設 **imcl** 位置將隨作業系統和安裝類型(管理者、非管理者或群組)而異。 如需相關資訊,請參[閱第](#page-4-0) 1 頁的『[Installation Manager](#page-4-0) 入門』。

- 3. 輸入 5: 解除安裝 移除已安裝的套裝軟體。
- 4. 若要選取 IBM SPSS Modeler Server Adapter 套件群組,請輸入套件群組旁的號碼。
- 5. 輸入 N:「下一步」以繼續。
- 6. 若要選取套件,請輸入套件旁的號碼。

選用項目:若要選取所有套件以解除安裝,請輸入 A:選取所有套件。 **A**:取消全選套件選項會在選取所 有套件以解除安裝時顯示。

- 7. 在「摘要」畫面中,先檢閱所有選定項目,然後再解除安裝。 輸入 U:解除安裝。
- 8. 解除安裝程序完成後,輸入 F:完成。

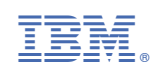